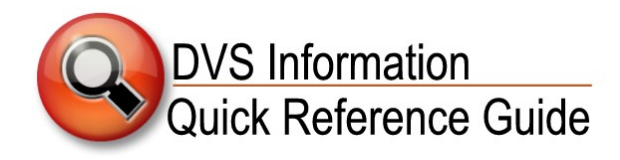

# **CREDIT CARD TERMINALS (VX520)**

This is a quick reference guide on general operating information for new credit card terminals with a chip card reader (Vx520). The new credit card terminals were distributed in Fall 2015.

# **General Notes for Chip Card Transactions**

- **The acceptance of the "chip + PIN" card as a method of payment is a decision that will need to be made at each location.** *A majority of the chip cards issued in the U.S. are "chip + signature" not "chip + PIN" card; however, the new terminals will accept the "chip + PIN" cards. Because each of your offices is configured differently, it may or may not be possible for the terminal to be presented to the customer for them to enter their PIN.*
- **The terminals are** *not* **set up to process PIN-required debit-style cards.**
- **The card will not be read prior to entering the sale information.**  *The terminal will prompt for the card to be swiped or inserted after the amount is entered. This is true for both chip cards and magnetic strip cards.*
- **If a chip card is presented, the card must be inserted into the front slot.** *The user will receive an error message if a chip card is swiped and may also freeze the terminal.*

**To unfreeze it:** Press the asterisk "\*" key and then F2.

• **The chip card will be inserted and removed for each transaction because there are "two" transactions:**

1) Service Fee & 2) Transaction Fee

• **If the terminal requires a PIN to complete the transaction and the customer states that they do not have a PIN, the transaction will not be able to be completed.** *The customer will need to resolve this with the issuing bank or financial institution.*

# **How to Reboot the Terminal**

The terminal may need to be occasionally rebooted (similar to a computer). **If the terminal shows a "Cannot Read Chip" error message, follow these steps to reboot the terminal from the "Sale Screen":**

- 1. Press:  $F2 + F4$  keys
- 2. At Password prompt, press: 1 + alpha key twice + 66831
- 3. Press "Enter" until screen displays 3 options: Edit Parameters, Download, Restart
- 4. Select "Restart" (*use arrow key to find option*)
- 5. Wait until the screen displays 3 options: Elavon, EMA, CommServer (*CommServer will not display on analog/dial-up*)
- 6. Select "Elavon"

## **Voids, Returns, Card Not Present**

**The terminals** *can* **process a "Card Not Present" transaction.** *Voids and Returns are processed as they were with the old terminals.*

#### **Settlement**

Manual settlement processes have not changed.

**New initial settlement password: 16682**

If the terminal is set for **auto-settle** and the settlement fails, please try to complete a manual settlement before contacting Premier Services.

If the manual settlement is successful, monitor the settlement for the next business day. If the settlement fails again, please contact Premier Services.

*For locations with manual-settle that would like the auto-settle option, contact Elavon Premier Services.*

#### **Receipt/Transaction Paper**

**New terminal paper size: 2¼" x 50"** *or* **55"**

*The paper for the new terminal is not the same size as the old terminals (the length is longer on old version)*

*This size may need to be special ordered from office supply stores or purchased online (e.g. Amazon.com). If you have a supply of the longer length, unwind and discard the excess 30–35 feet of paper so that it fits in the new terminal.*

## **Elavon Help Desk**

*Replace the numbers that may be on the terminal's label with:*  **1-800-725-1245 – Option 2**

# **How to Use the Credit Card Readers**

### **New Chip Credit Cards: Non-Wi-Fi/Contactless Cards**

#### *A majority of the customer credit cards presented will require these non-Wi-Fi/contactless card procedures.*

- **1.** Select "Sale"
- **2.** Enter the amount of the transaction
- **3.** Press the "Enter" key
- **4.** *Screen displays transaction amount & "Card Entry/Account #:"*
	- Respond to "Yes/No" option for amount entered
- **5.** Insert the chip card in the front slot of the machine, until a "click" is heard or felt
	- The card should be inserted so the chip goes into the machine
- *6. The Service Fee displays with prompt to accept the Service Fee:*
	- Respond to "Yes/No" option for accepting the Service Fee
	- Machine will prompt to remove the card
- **7.** Remove card
- **8.** *Screen displays message:* "Return Terminal to Clerk"
- Disregard this message & press "Enter" to continue the transaction
- **9.** Print Customer Copy *(this will be the receipt for the service fee only)*
- **10.** *Screen displays message:* "Continue?"
	- Respond to "Yes/No" option
	- "Yes" will process the Transaction Fee
	- Machine will prompt to reinsert card
- **11.** Reinsert into the front slot
	- Transaction fee is processed and machine will prompt to remove card
	- Remove card
- **12.** *Screen displays message:* "Return Terminal to Clerk"
	- Disregard this message and press "Enter" to continue the transaction
- **13.** Print Customer Copy *(this will be the receipt for the transaction)*
	- Transaction is complete.

#### **"Chip Card Malfunction" Error Message**

Follow these steps if a "Chip Card Malfunction" error message appears when processing a chip card transaction:

- 1. Retry the transaction, making sure that the chip is fully inserted.
- 2. If the message is still received, reboot the terminal.
- 3. If the reboot doesn't solve the problem, complete the transaction by swiping the card.

The terminal may prompt you to "Accept" or "Deny" a chip card override. You may accept the override and should process the transaction using the magnetic stripe. This will not impact the merchant's liability.

#### *Verifone provides the following FAQ:*

#### **Q: If the chip doesn't work properly, would the merchant be required to still accept the card via mag stripe? If so, who's liable?**

*A: The terminal will perform "fall back" processing and process the card using the magnetic stripe. According to the card brand rules, this qualifies the merchant for the EMV incentives.*

#### **Older-Style Non-Chip Credit Cards**

The older-style non-chip credit card follows the same process as with a chip credit card, with the exception that the older-style non-chip credit card is swiped in the slot along the side of the terminal.

## **New Chip Credit Cards: Wireless/Contactless Chip Card**

- **1.** Select "Sale"
- **2.** Enter the amount of the transaction
- **3.** Press the "Enter" key
- **4.** Respond to "Yes/No" option regarding the amount entered
- **5.** Tap the card on the terminal screen
- **6.** Confirm the Service Fee
	- *Terminal processes the transactions and prints two receipts (one for customer, one for signature)*
	- Transaction is complete.